Fuji Electric Co., Ltd.

# **MICREX-SX Series**  $\blacksquare$ **SIO Driver**

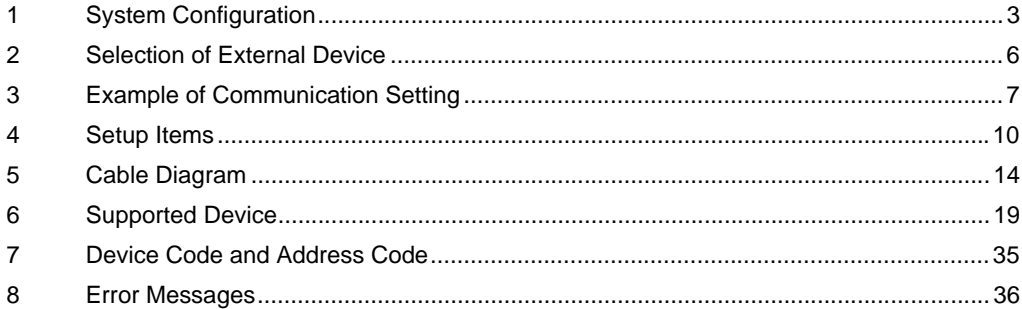

### Introduction

This manual describes how to connect the Display and the External Device (target PLC).

In this manual, the connection procedure will be described by following the below sections:

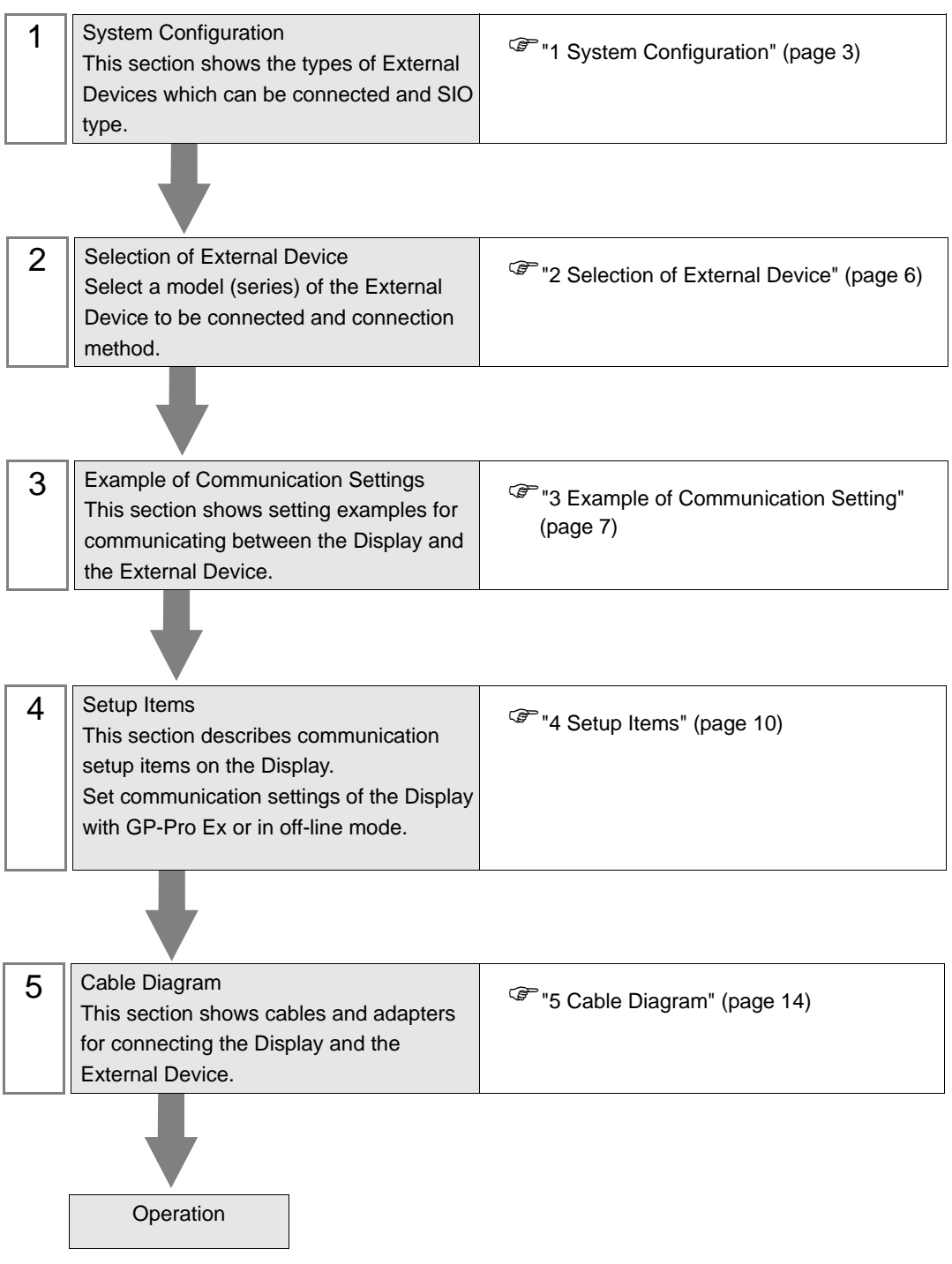

# <span id="page-2-0"></span>1 System Configuration

The system configuration in the case when the External Device of Fuji Electric Co., Ltd. and the Display are connected is shown.

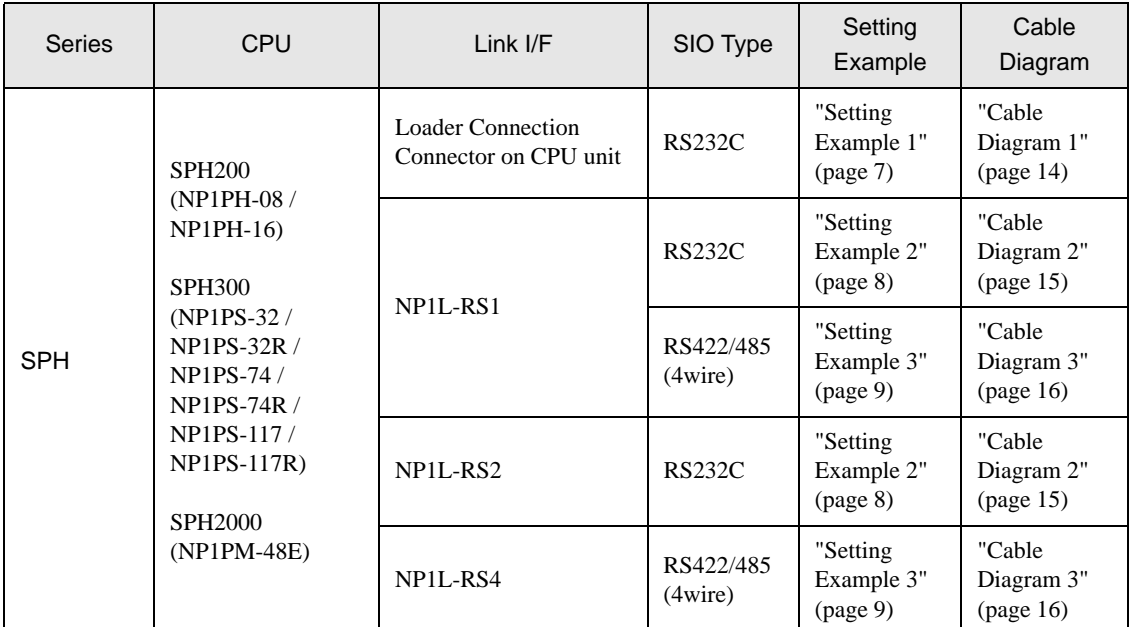

### Connection Configuration

1:1 Connection

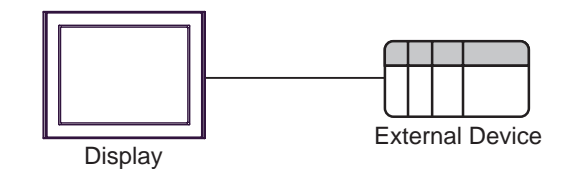

### **NOTE**

- Only one Display can be connected to one CPU or one Link I/F's SIO port.
- When 2 or more displays are connected to 2 or more CPUs and Link I/F's SIO ports, the error below may be displayed when 2 or more Displays are activated simultaneously. "Error has been responded for initial communication command (Error Code: [Hex])" If an error occurs, wait for 5 or more seconds to activate the Display.

# <span id="page-3-0"></span>■ COM Port of IPC

When connecting IPC with External Device, the COM port which can be used changes with series and SIO type. Please refer to the manual of IPC for details.

#### Usable port

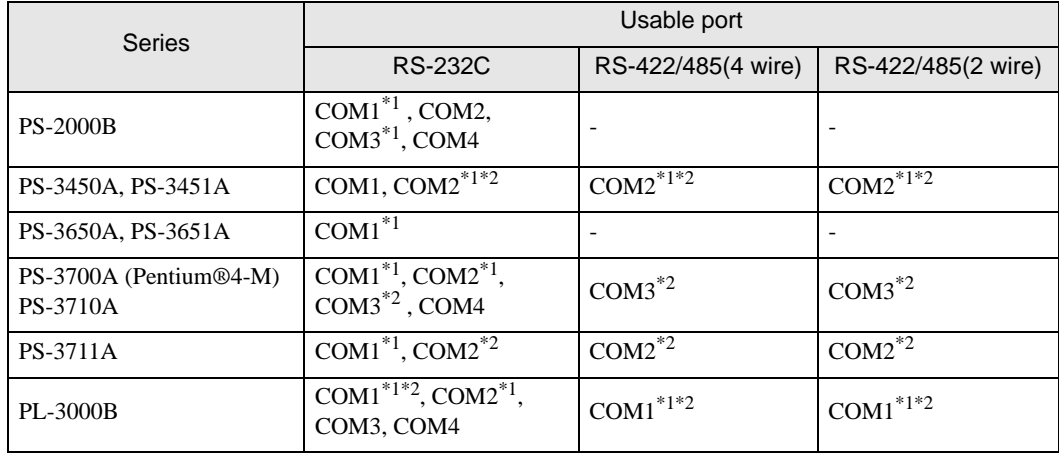

\*1 The RI/5V can be switched. Please switch with the change switch of IPC.

\*2 It is necessary to set up the SIO type with the Dip switch. Please set up as follows according to SIO type to be used.

### Dip switch setting: RS-232C

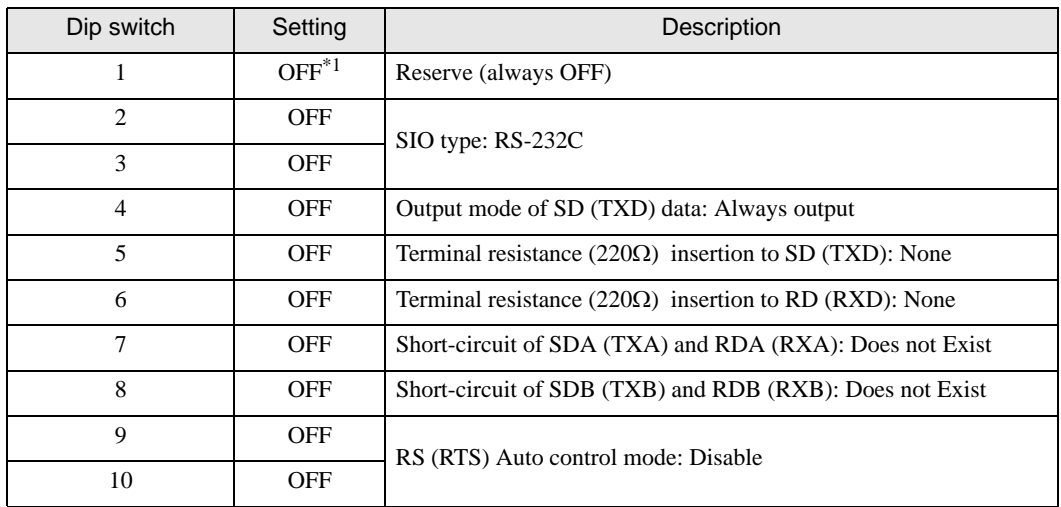

\*1 It is necessary to turn ON the set value, only when using PS-3450A and PS-3451A.

# Dip switch setting: RS-422/485 (4 wire)

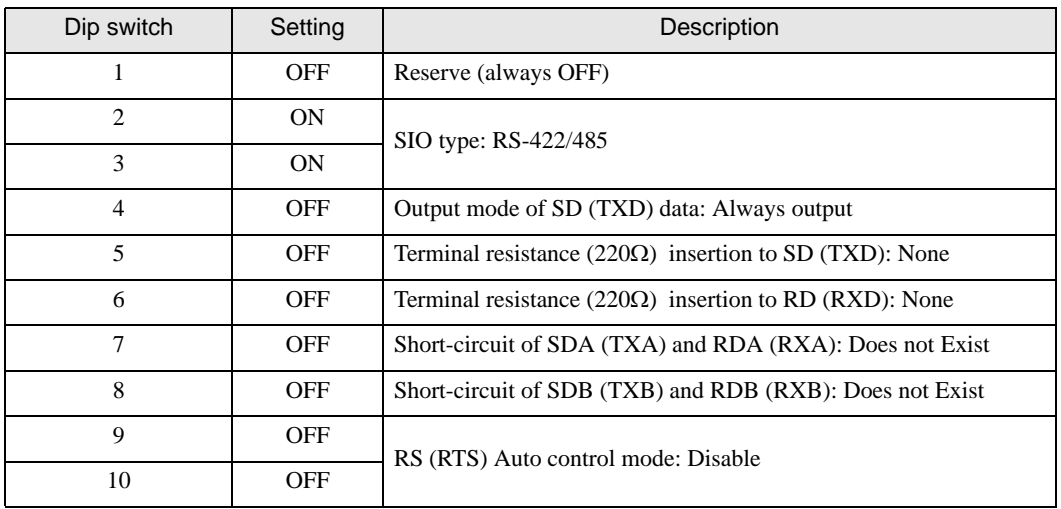

### Dip switch setting: RS-422/485 (2 wire)

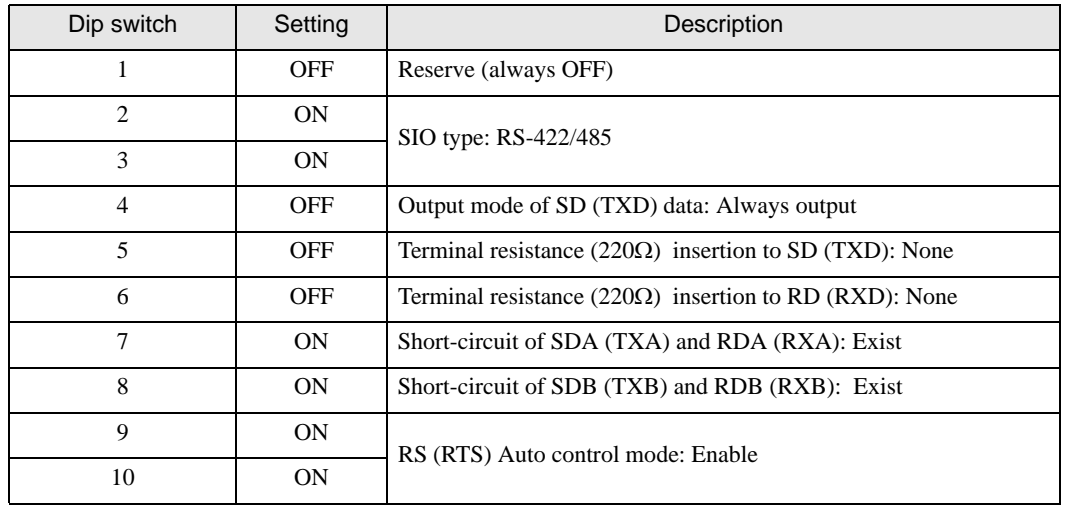

# <span id="page-5-0"></span>2 Selection of External Device

Select the External Device to be connected to the Display.

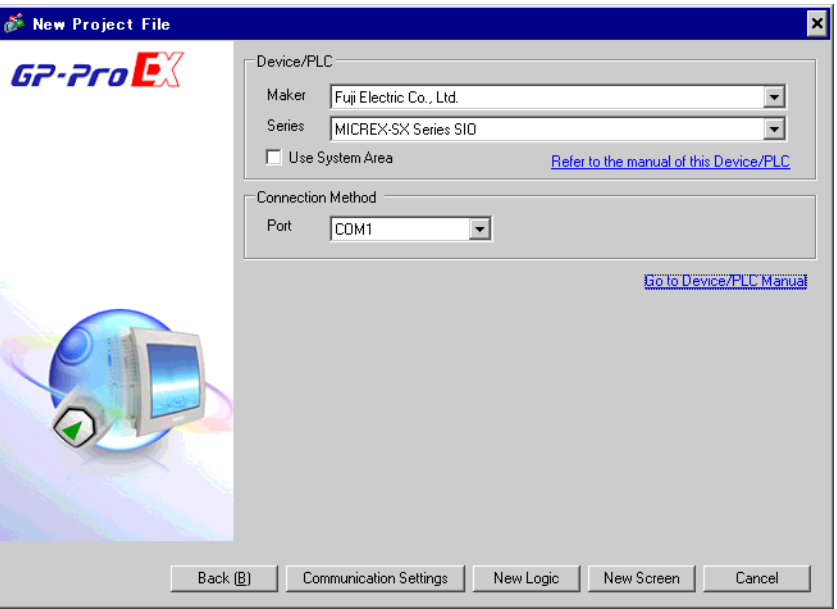

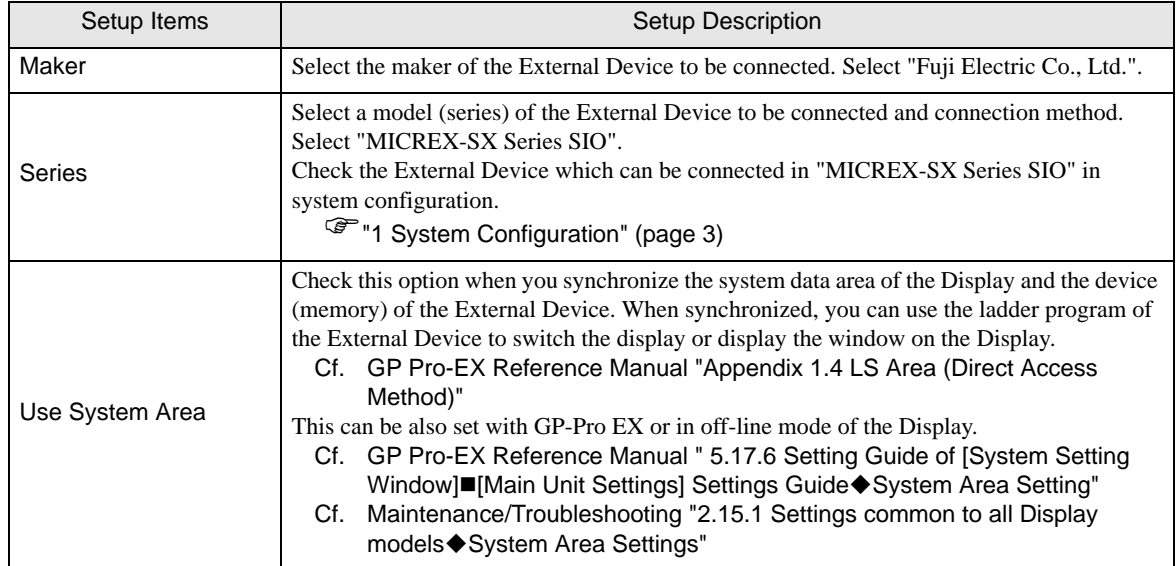

# <span id="page-6-0"></span>3 Example of Communication Setting

Examples of communication settings of the Display and the External Device, recommended by Pro-face, are shown.

### <span id="page-6-1"></span>3.1 Setting Example 1

### ■ Settings of GP-Pro EX

#### Communication Settings

To display the setting screen, select [Device/PLC Settings] from [System setting window] in workspace.

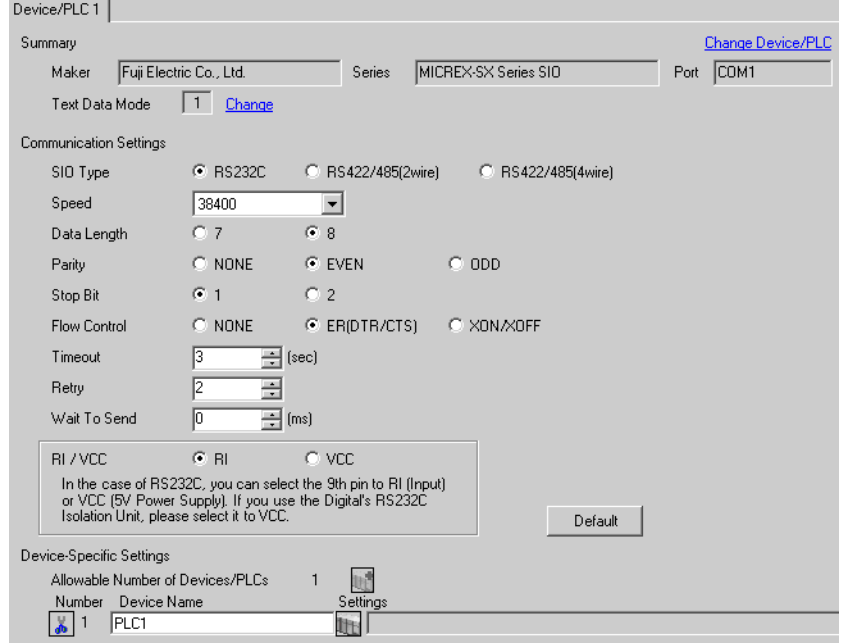

#### ◆ Device Setting

To display the setting screen, click  $\prod$  ([Setting]) of External Device you want to set from [Device-Specific Settings] of [Device/PLC Settings].

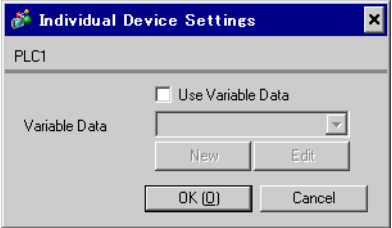

### ■ Settings of External Device

Communication setting of External Device is fixed, so setting is not necessary.

# <span id="page-7-0"></span>3.2 Setting Example 2

■ Settings of GP-Pro EX

Communication Settings

To display the setting screen, select [Device/PLC Settings] from [System setting window] in workspace.

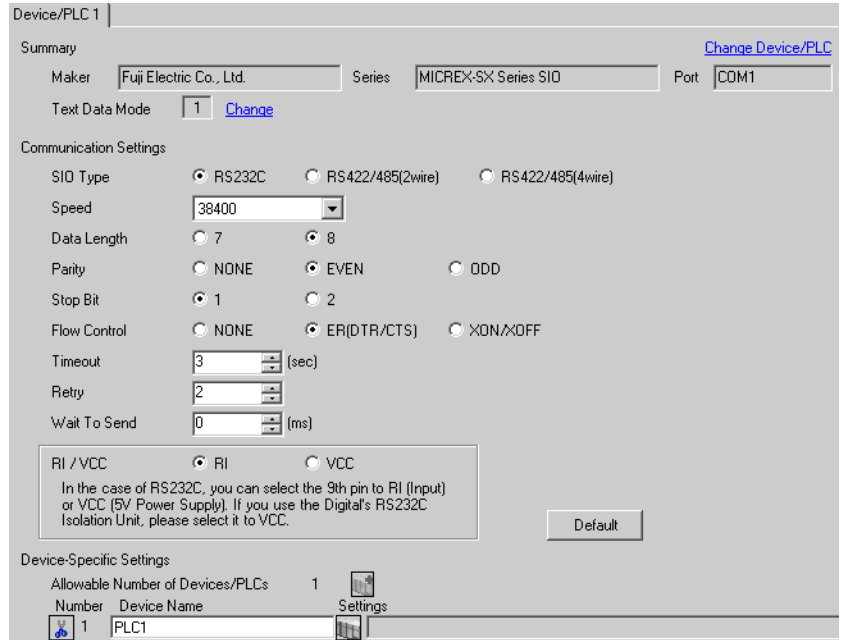

### ◆ Device Setting

To display the setting screen, click  $\|\cdot\|$  ([Setting]) of External Device you want to set from [Device-Specific Settings] of [Device/PLC Settings].

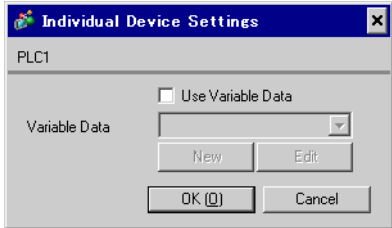

### ■ Settings of External Device

Communication setting of External Device is fixed, so setting is not necessary. Set the [Mode] switch of the link I/F unit to "1" (loader mode).

# <span id="page-8-0"></span>3.3 Setting Example 3

■ Settings of GP-Pro EX

Communication Settings

To display the setting screen, select [Device/PLC Settings] from [System setting window] in workspace.

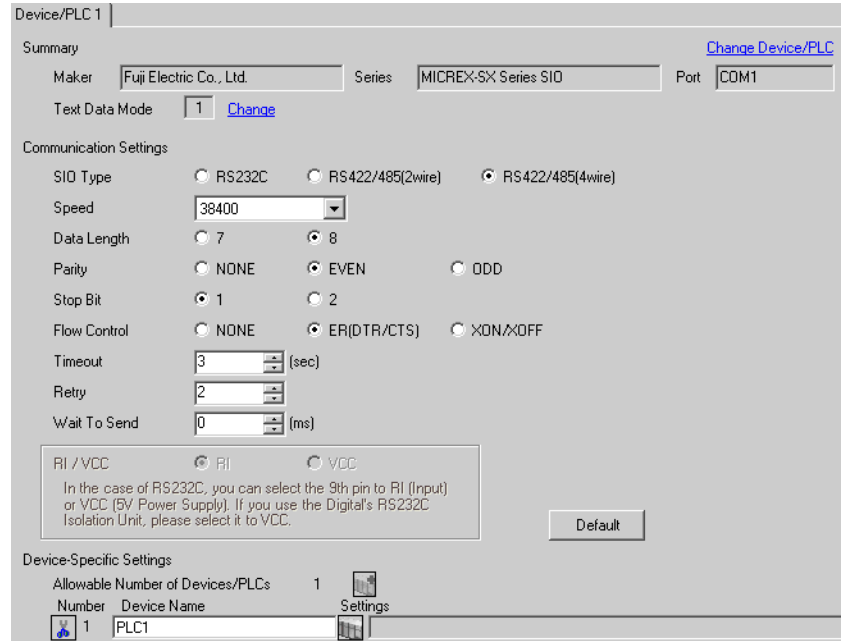

### ◆ Device Setting

To display the setting screen, click  $\|\cdot\|$  ([Setting]) of External Device you want to set from [Device-Specific Settings] of [Device/PLC Settings].

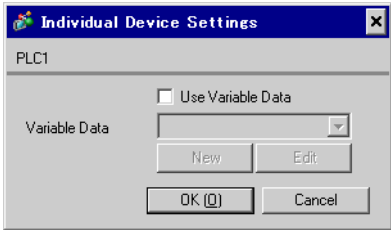

### ■ Settings of External Device

Communication setting of External Device is fixed, so setting is not necessary. Set the [Mode] switch of the link I/F unit to "2" (loader mode).

# <span id="page-9-0"></span>4 Setup Items

Set communication settings of the Display with GP-Pro EX or in off-line mode of the Display.

The setting of each parameter must be identical to that of External Device.

)["3 Example of Communication Setting" \(page 7\)](#page-6-0)

# 4.1 Setup Items in GP-Pro EX

### Communication Settings

To display the setting screen, select [Device/PLC Settings] from [System setting window] in workspace.

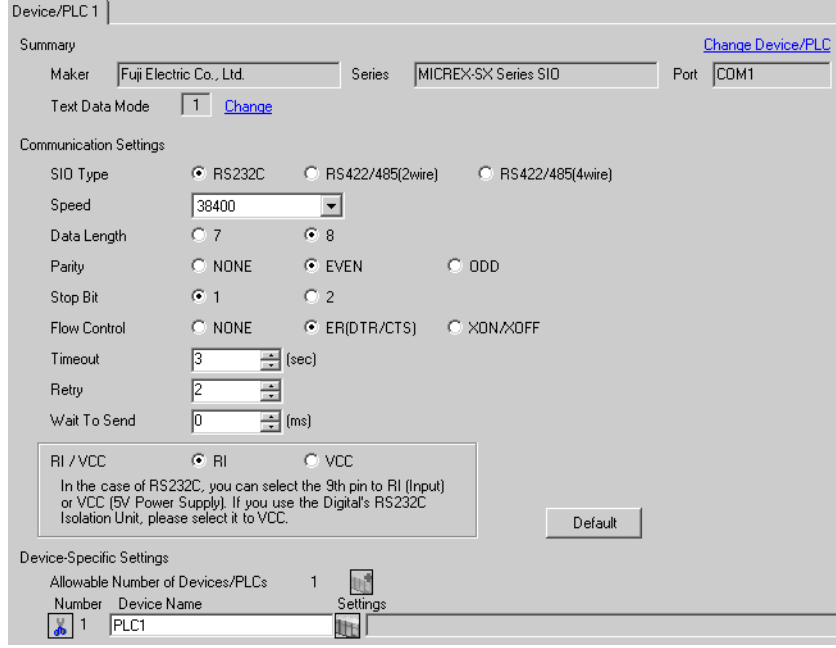

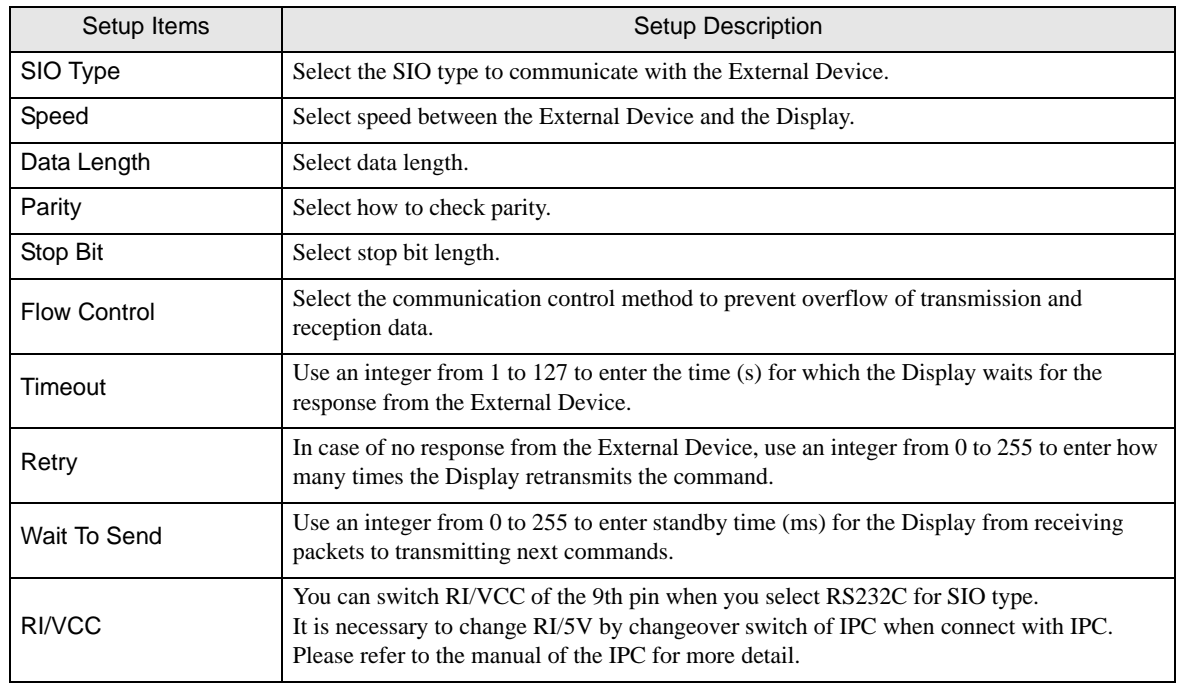

### Device Setting

To display the setting screen, click  $\prod$  ([Setting]) of External Device you want to set from [Device-Specific Settings] of [Device/PLC Settings].

Set [Individual Device Settings] when using variable data.

)["6.4 When Using a Variable" \(page 27\)](#page-26-0)

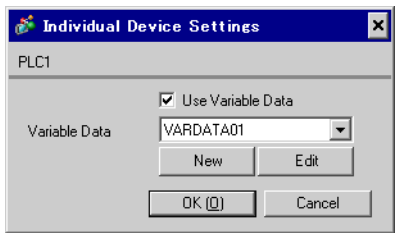

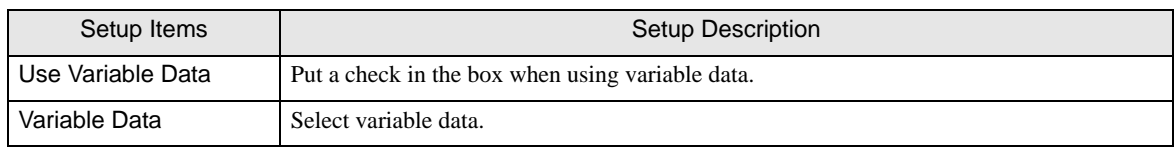

# 4.2 Setup Items in Off-Line Mode

### NOTE

• Refer to the Maintenance/Troubleshooting manual for information on how to enter off-line mode or about the operation.

Cf. Maintenance/Troubleshooting Manual "2.2 Off-line Mode"

### Communication Settings

To display the setting screen, touch [Device/PLC Settings] from [Peripheral Settings] in off-line mode. Touch the External Device you want to set from the displayed list.

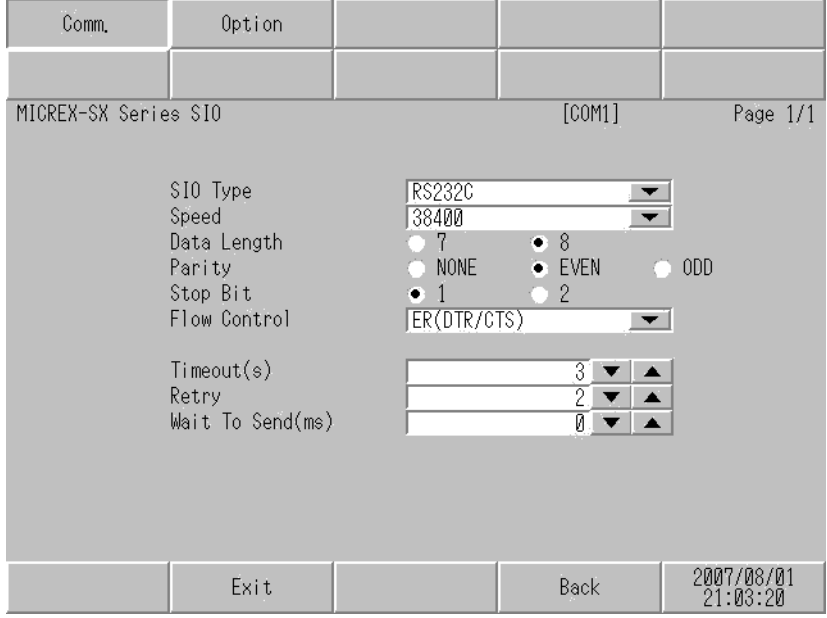

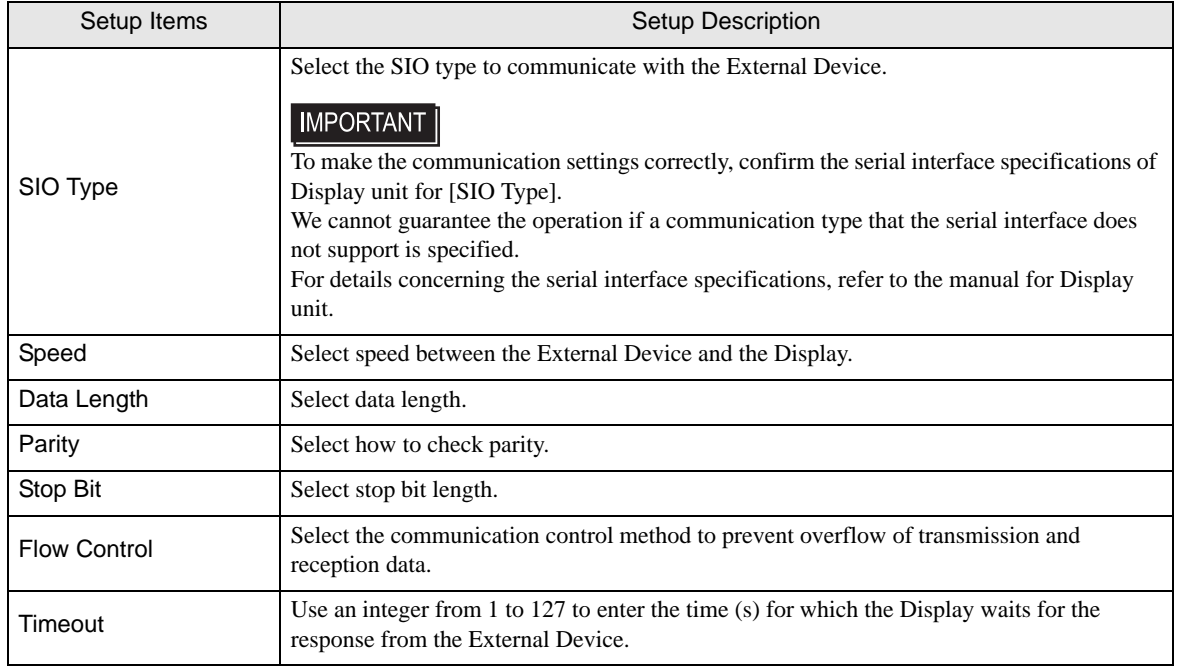

Continues to the next page.

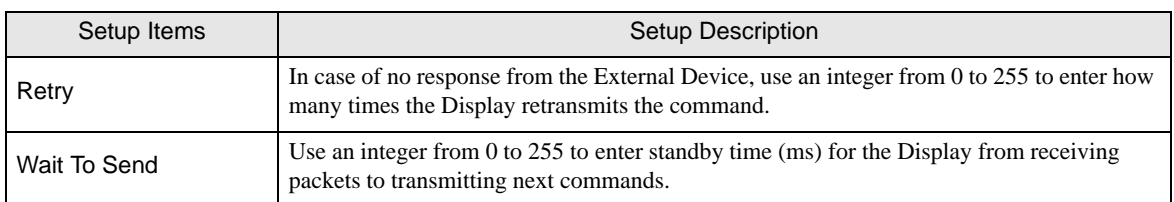

# **Option**

To display the setting screen, touch [Device/PLC Settings] from [Peripheral Equipment Settings]. Touch the External Device you want to set from the displayed list, and touch [Option].

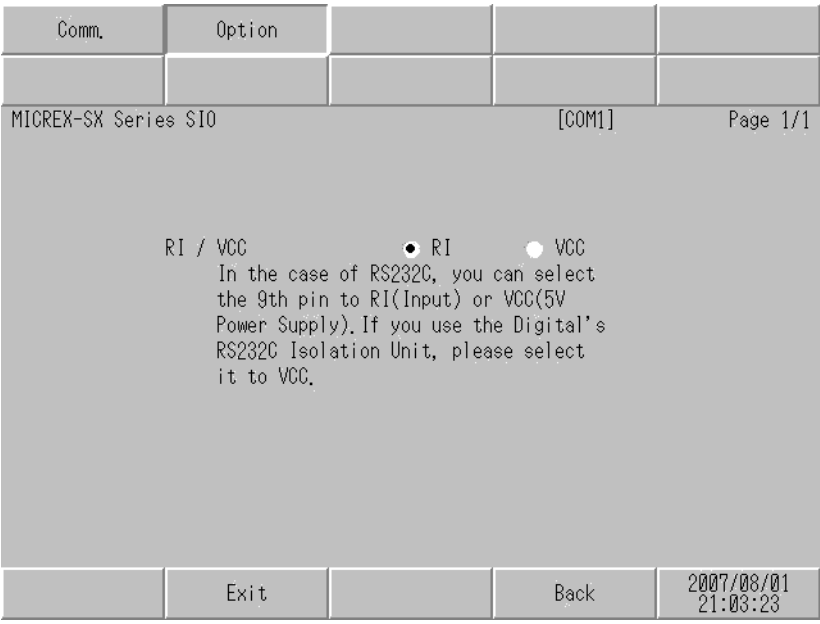

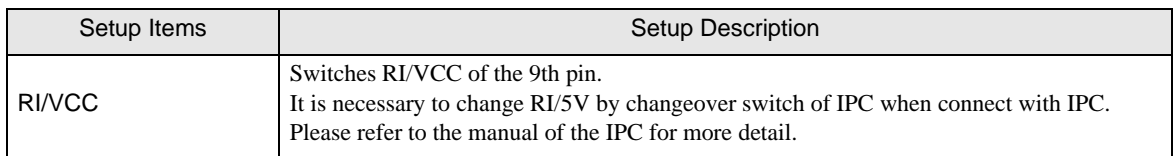

# <span id="page-13-0"></span>5 Cable Diagram

The cable diagram shown below may be different from the cable diagram recommended by Fuji Electric Co., Ltd.. Please be assured there is no operational problem in applying the cable diagram shown in this manual.

- The FG pin of the External Device body must be D-class grounded. Please refer to the manual of the External Device for more details.
- SG and FG are connected inside the Display. When connecting SG to the External Device, design the system not to form short-circuit loop.
- Connect the isolation unit, when communication is not stabilized under the influence of a noise etc.

### <span id="page-13-1"></span>Cable Diagram 1

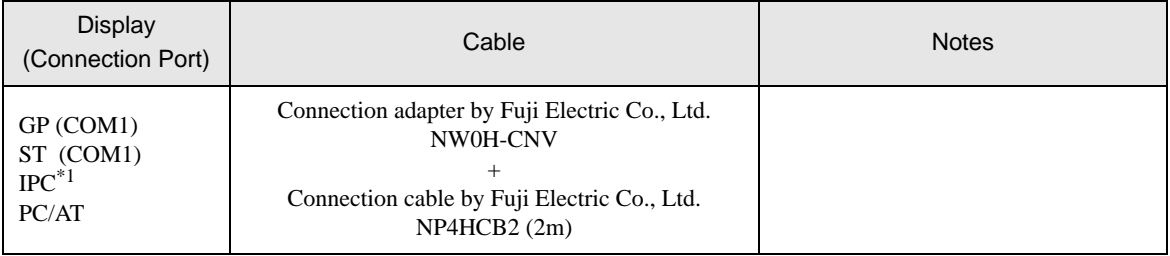

\*1 Only the COM port which can communicate by RS-232C can be used. <sup>©</sup> "■ [COM Port of IPC" \(page 4\)](#page-3-0)

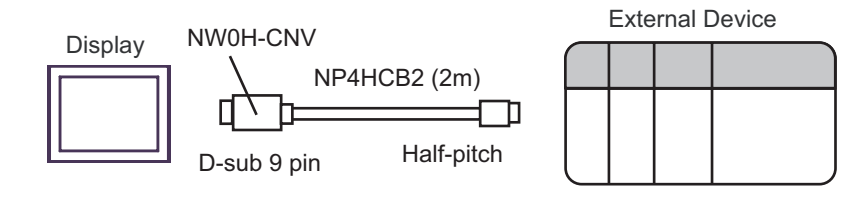

# <span id="page-14-0"></span>Cable Diagram 2

Display

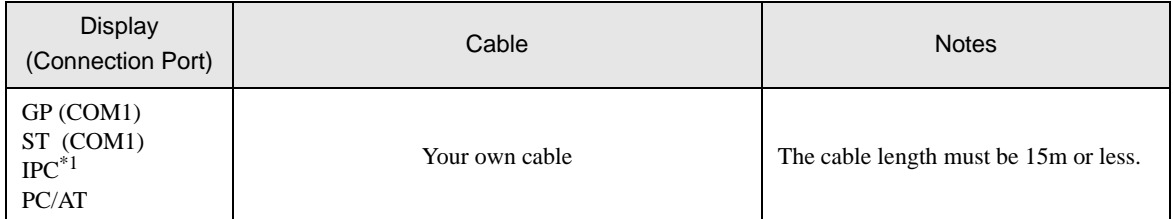

\*1 Only the COM port which can communicate by RS-232C can be used.<br>  $\bigcirc^{\mathcal{F}^{\mathcal{F}}} \blacksquare$  [COM Port of IPC" \(page 4\)](#page-3-0)

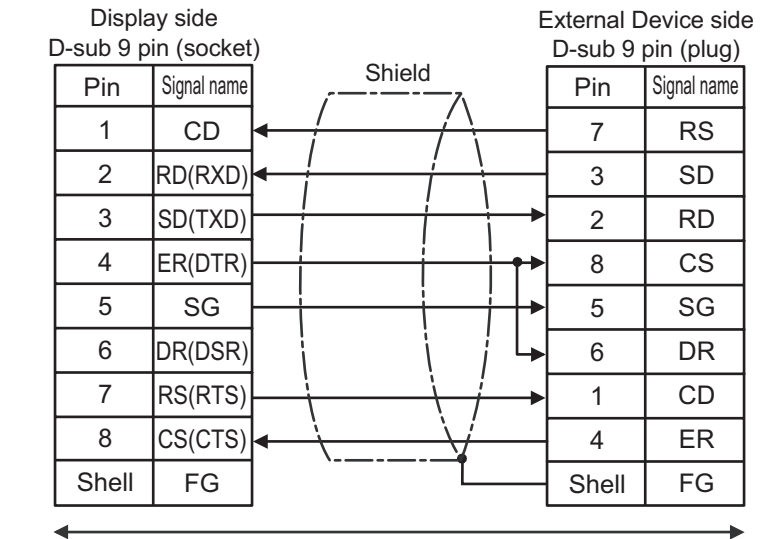

Your own cable

### <span id="page-15-0"></span>Cable Diagram 3

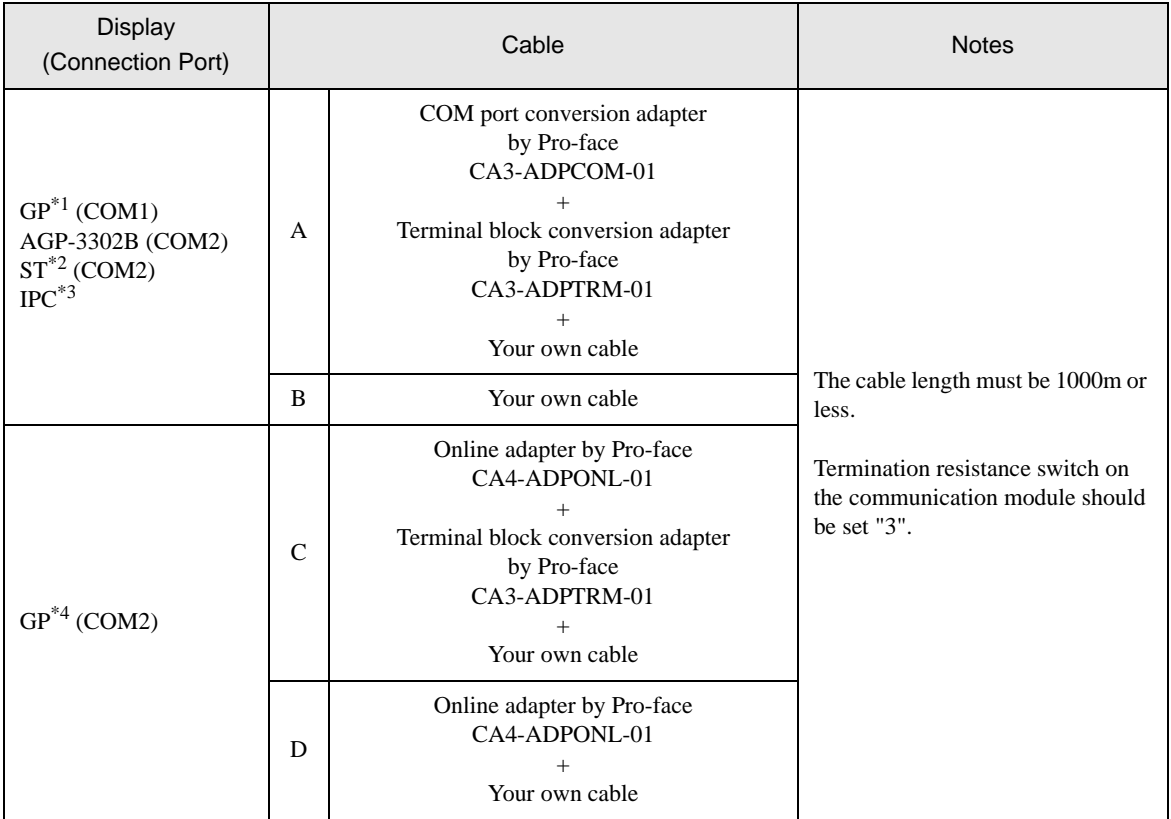

\*1 All GP models except AGP-3302B

\*2 All ST models except AST-3211A

\*3 Only the COM port which can communicate by RS-422/485 (4 wire) can be used.<br>  $\bigcirc^{\mathcal{F}^{\mathcal{F}}}$  I' [COM Port of IPC" \(page 4\)](#page-3-0)

\*4 All GP models except GP-3200 series and AGP-3302B

A) When using the COM port conversion adapter (CA3-ADPCOM-01), the terminal block conversion adapter (CA3-ADPTRM-01) by Pro-face and your own cable

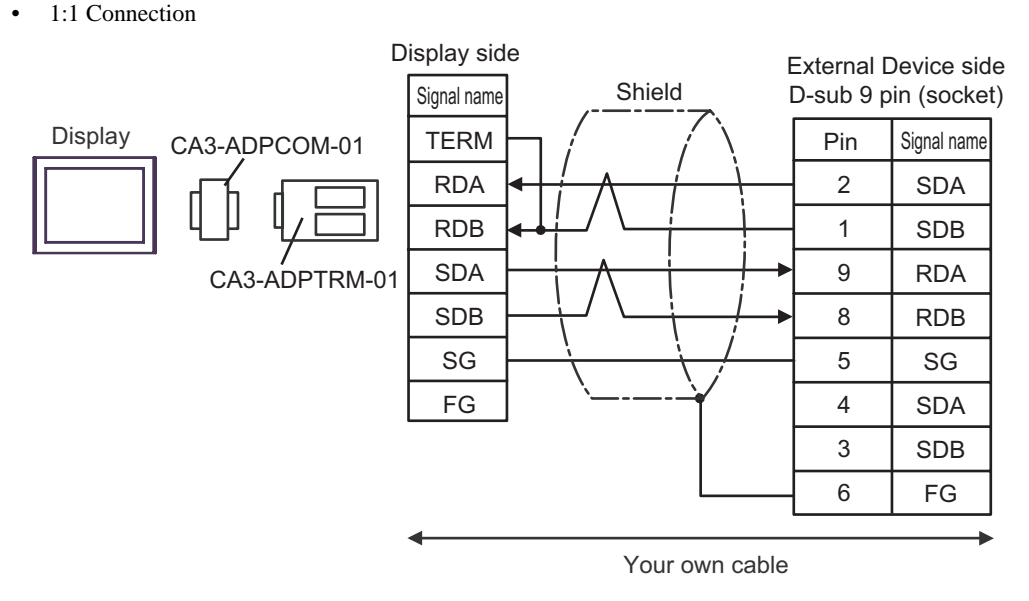

- \* Termination resistance switch on the communication module should be set "3".
- B) When using your own cable
- 1:1 Connection

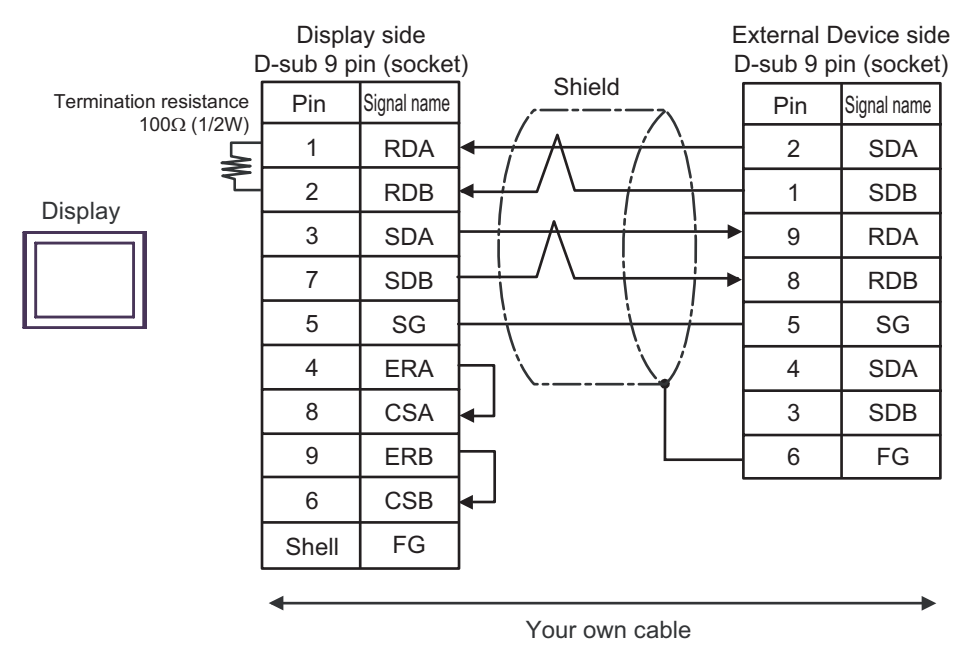

\* Termination resistance switch on the communication module should be set "3".

- C) When using the online adapter (CA4-ADPONL-01) by Pro-face, the terminal block conversion adapter (CA3- ADPTRM-01) by Pro-face and your own cable
- 1:1 Connection

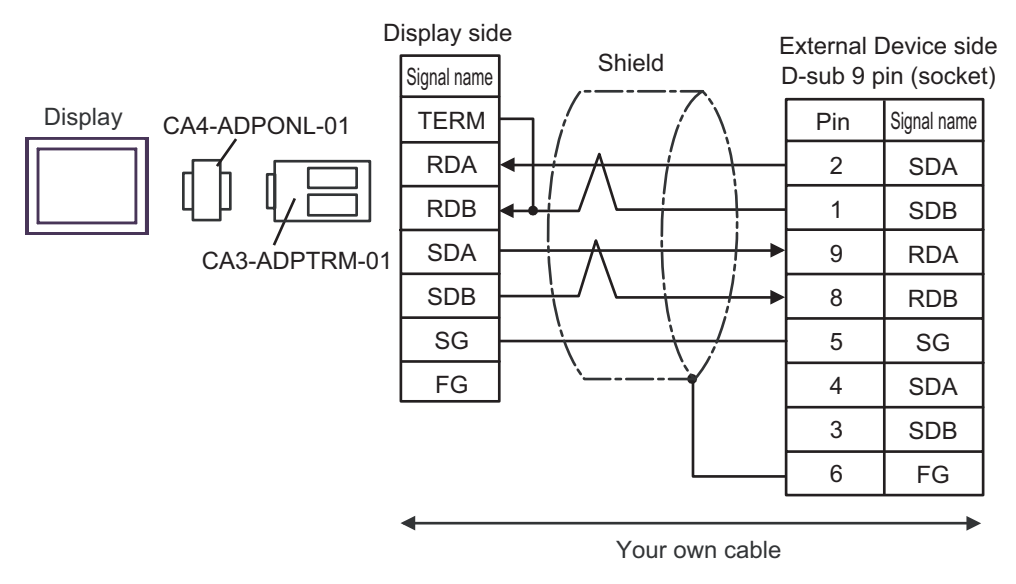

- \* Termination resistance switch on the communication module should be set "3".
- D) When using the online adapter (CA4-ADPONL-01) by Pro-face and your own cable
- 1:1 Connection

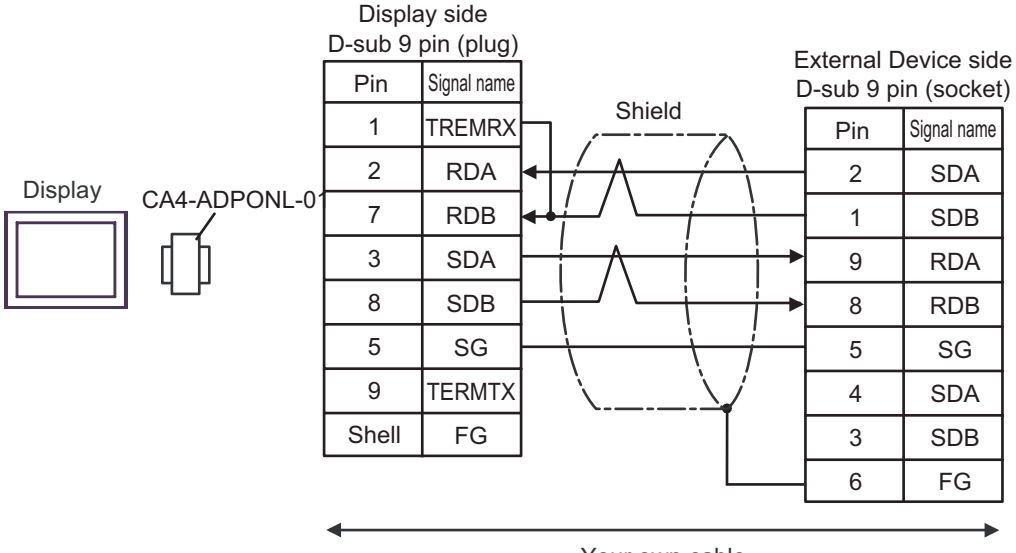

Your own cable

\* Termination resistance switch on the communication module should be set "3".

# <span id="page-18-0"></span>6 Supported Device

Range of supported device address is shown in the table below. Please note that the actually supported range of the devices varies depending on the External Device to be used. Please check the actual range in the manual of your External Device.

Enter the External Device address in the dialog below.

■ When [Addressing Mode] is "Direct"

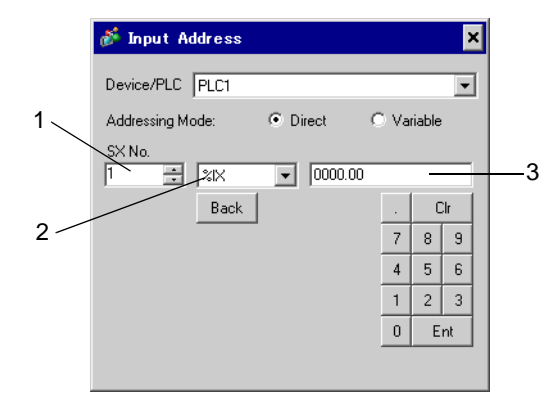

- 1 Enter [SX No.] (Input/Output Memory) or [CPU NO.] (Standard/Retain/System Memory).
- 2 Select a device.
- 3 Enter the address.
- When [Addressing Mode] is "Variable"

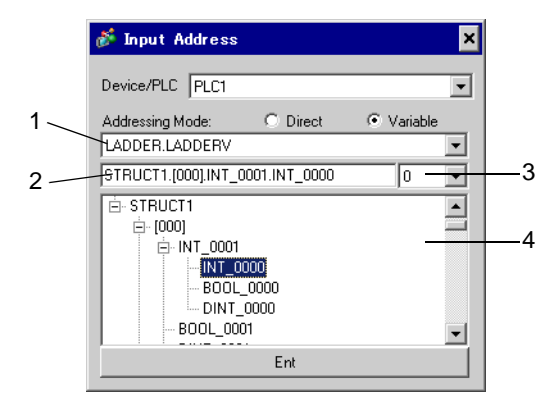

- 1 Select a worksheet.
- 2 Enter the address.
- 3 When inputting a bit address, select the bit position of bit address.
- 4 Variable data is displayed. The address can be entered by double-clicking the displayed variable.

**F**  $\bullet$  **Making New Variable Data"** (page 31)

### ■ Ladder Software

There are SX-Programmer Expert (D300win) and SX-Programmer Standard in the ladder software to be used for setting the External Device. The device name differs respectively as follows.

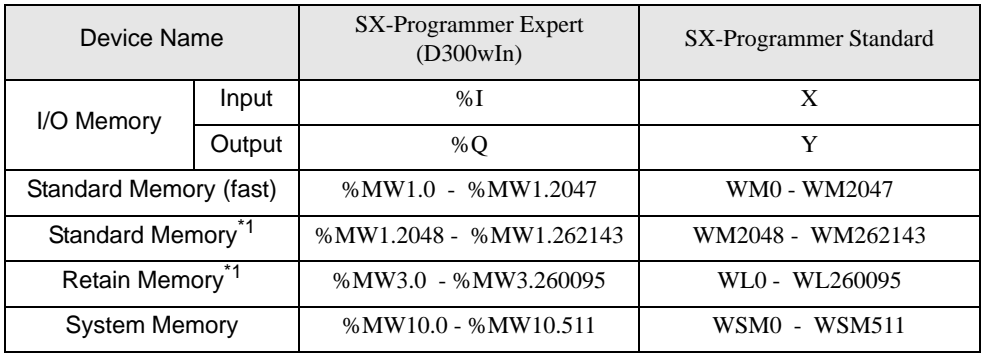

<span id="page-19-0"></span>\*1 The number of device items can be increased or decreased by the ladder tool. This table shows the number of default items.

This address can be specified as system data area.

### 6.1 SPH200

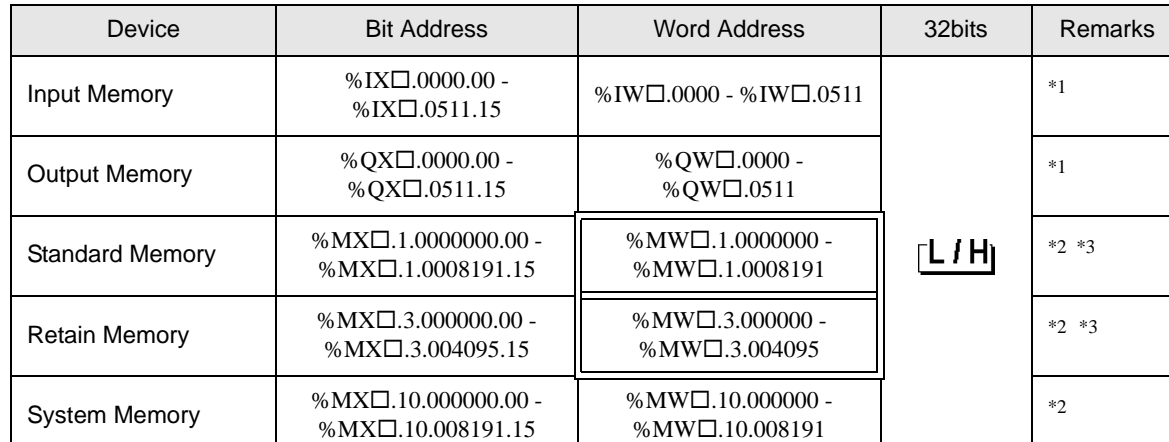

<span id="page-20-0"></span>\*1 Input/Output Memory Address Designation is as shown below.

• Bit Designation

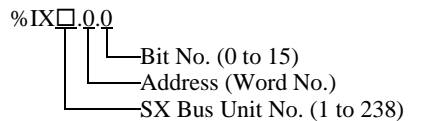

• Word Designation

$$
\begin{array}{c}\n\text{\%IW} \square.0 \\
\hline\n\end{array}\n\qquad\n\begin{array}{c}\n\text{Address (Word No.)} \\
\hline\n\end{array}\n\qquad\n\begin{array}{c}\n\text{Address (Word No.)} \\
\hline\n\end{array}
$$

• Please refer to the SX Bus Unit No. details in the manual of External Device.

- <span id="page-20-1"></span>\*2 Standard/Retain/System Memory Address Designation is as shown below.
	- Bit Designation

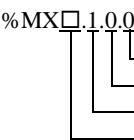

 $-Bit$  No.  $(0 to 15)$ Address (Word No.) Memory Classification Number (1:Standard Memory, 3:Retain Memory, 10:System Memory) CPU No. (0 to 7). However, If CPU No. is 0, no data will be appended.

• Word Designation

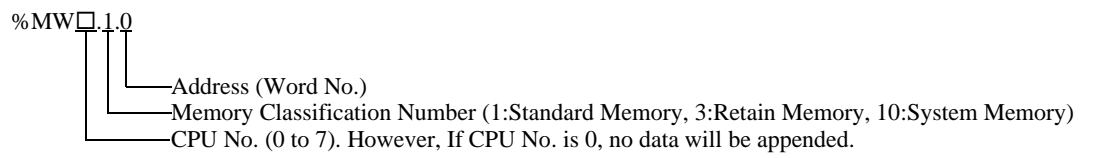

<span id="page-20-2"></span>\*3 Standard and Retain Memory sizes can be changed. However, the total memory size is fixed. (For details, refer to the manual of External Device).

#### **NOTE**

• When specifying the address of the Eternal Device directly, always use a setting within the specified AT range of the ladder software. We recommend using an AT-specified- variable for the External Device used on the Display. Please refer to the Micrex-SX Series D300Win <Reference> Users Manual by Fuji Electric Co., Ltd. for details of specifying the AT range and how to set it. When using a variable that is not AT-specified, variable needs to be imported again and screen transfer needs to be executed if ladder program or variable is changed.

- Always use a system area and reading area within the specified AT range.
- Use high performance CPU system area with an address of %MW1.2048 or later.
- Please refer to the GP-Pro EX Reference Manual for system data area.
	- Cf. GP-Pro EX Reference Manual "Appendix 1.4 LS Area (Direct Access Method)"
- Please refer to the precautions on manual notation for icons in the table.
	- )"Manual Symbols and Terminology"

This address can be specified as system data area.

### 6.2 SPH300

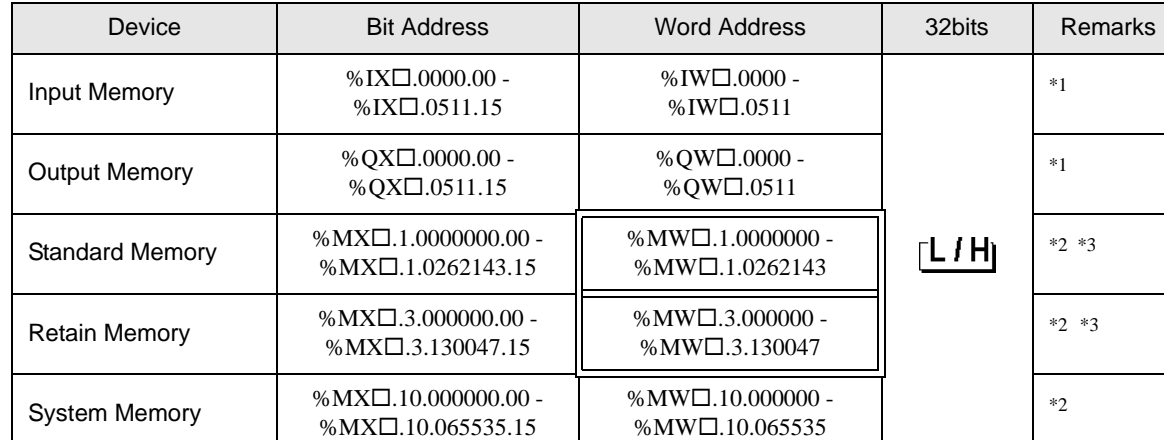

<span id="page-22-0"></span>\*1 Input/Output memory Address Designation is as shown below.

• Bit Designation

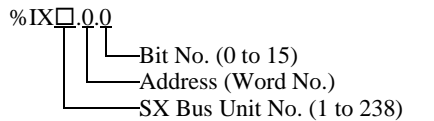

• Word Designation

$$
\begin{array}{c}\n\text{\%IW} \square.0 \\
\hline\n\end{array}
$$
\n
$$
\begin{array}{c}\n\text{Address (Word No.)} \\
\hline\n\end{array}
$$
\n
$$
\begin{array}{c}\n\text{SX Bus Unit No.} \\
\end{array}
$$

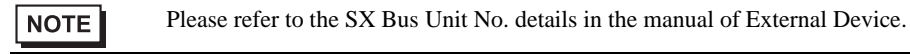

- <span id="page-22-1"></span>\*2 Standard/Retain/System Memory Address Designation is as shown below.
	- Bit Designation

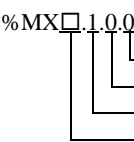

 $-Bit$  No.  $(0 to 15)$ Address (Word No.) Memory Classification Number (1:Standard Memory, 3:Retain Memory, 10:System Memory) CPU No. (0 to 7). However, If CPU No. is 0, no data will be appended.

• Word Designation

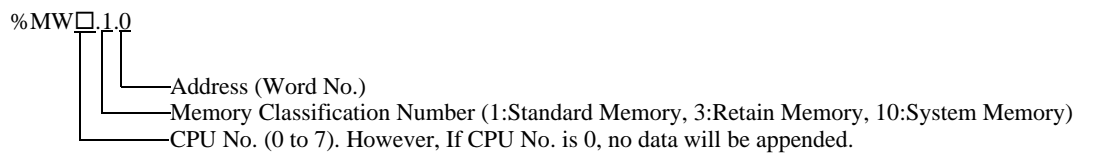

<span id="page-22-2"></span>\*3 Standard and Retain Memory sizes can be changed. However, the total memory size is fixed. (For details, refer to the manual of External Device).

#### **NOTE**

• When specifying the address of the Eternal Device directly, always use a setting within the specified AT range of the ladder software. We recommend using an AT-specified- variable for the External Device used on the Display. Please refer to the Micrex-SX Series D300Win <Reference> Users Manual by Fuji Electric Co., Ltd. for details of specifying the AT range and how to set it. When using a variable that is not AT-specified, variable needs to be imported again and screen transfer needs to be executed if ladder program or variable is changed.

- Always use a system area and reading area within the specified AT range.
- Use high performance CPU system area with an address of %MW1.2048 or later.
- Please refer to the GP-Pro EX Reference Manual for system data area.
	- Cf. GP-Pro EX Reference Manual "Appendix 1.4 LS Area (Direct Access Method)"
- Please refer to the precautions on manual notation for icons in the table.
	- )"Manual Symbols and Terminology"

This address can be specified as system data area.

# 6.3 SPH2000

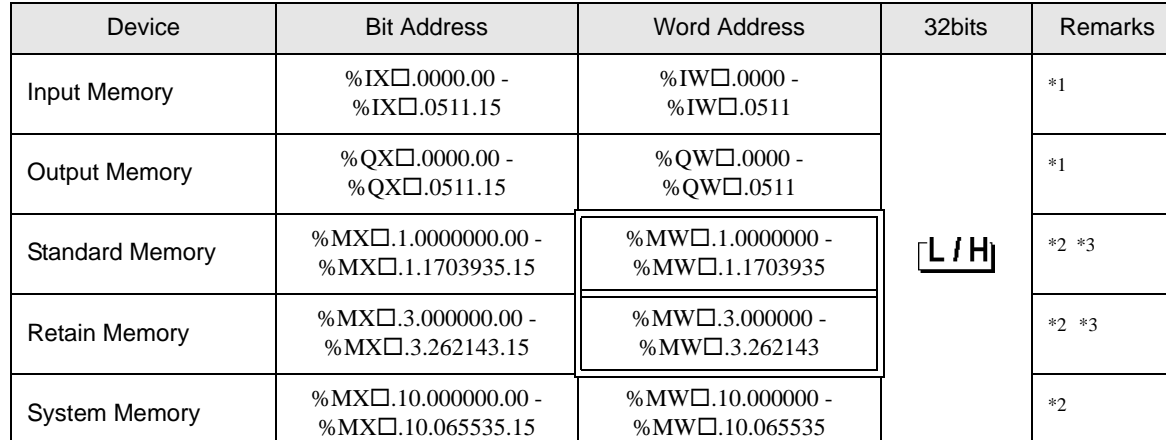

<span id="page-24-0"></span>\*1 Input/Output memory Address Designation is as shown below.

• Bit Designation

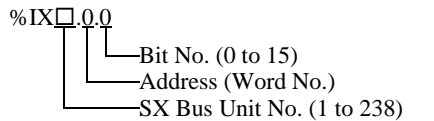

• Word Designation

$$
\begin{array}{c}\n\text{\%IW} \square.0 \\
\hline\n\end{array}\n\qquad\n\begin{array}{c}\n\text{Address (Word No.)} \\
\hline\n\end{array}\n\qquad\n\begin{array}{c}\n\text{Address (Word No.)} \\
\hline\n\end{array}
$$

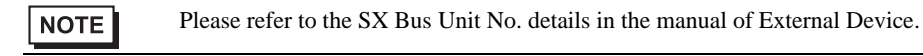

- <span id="page-24-1"></span>\*2 Standard/Retain/System Memory Address Designation is as shown below.
	- Bit Designation

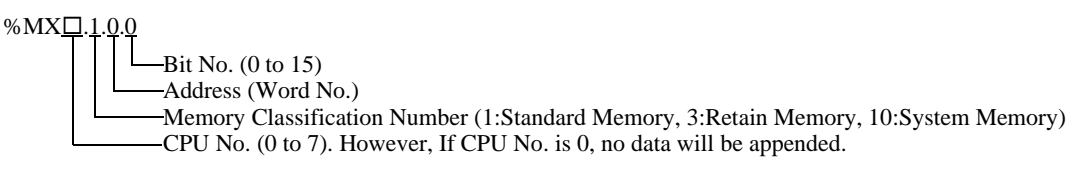

• Word Designation

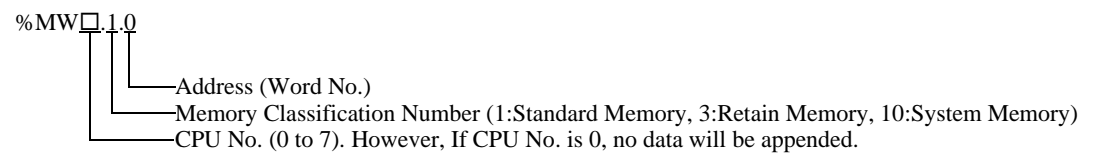

<span id="page-24-2"></span>\*3 Standard and Retain Memory sizes can be changed. However, the total memory size is fixed. (For details, refer to the manual of External Device).

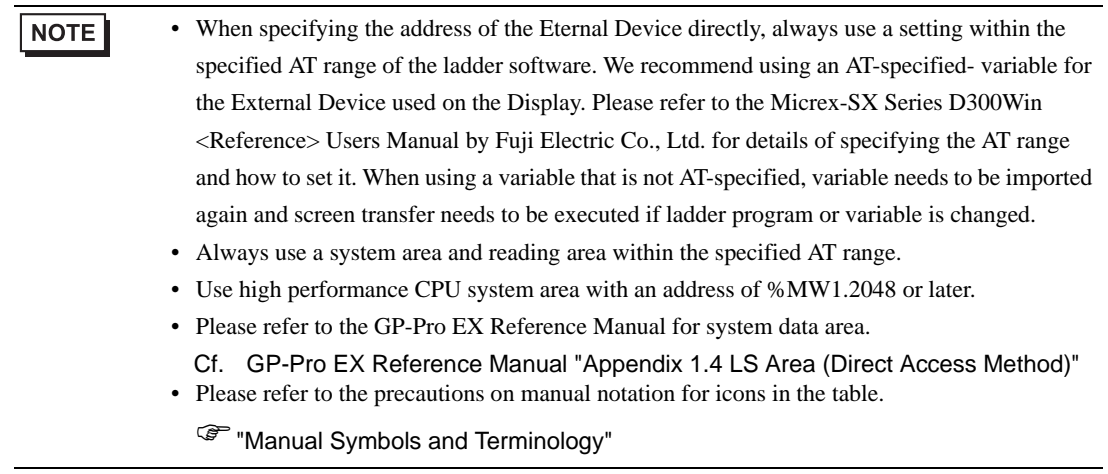

# <span id="page-26-0"></span>6.4 When Using a Variable

### **Usable Device**

The table below shows the Base Data Types of usable Variables.

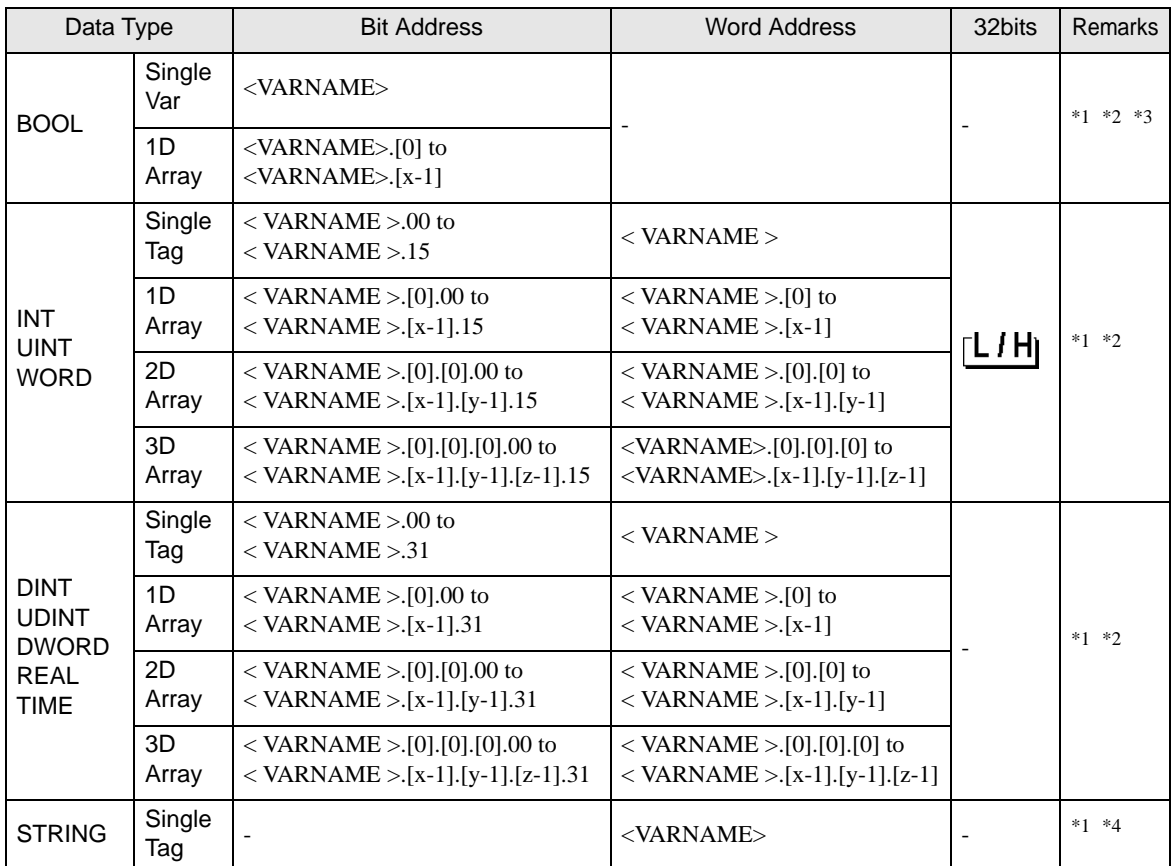

<span id="page-26-1"></span>\*1 <VARNAME>: This is the complete "Variable" name including "Worksheet" name and "Structure" name if it is a sub element of a structure. Maximum 255 characters including delimiters ('.') and address part (e.g. bit position and array information).

e.g. BOOL type single tag in a Global Worksheet:

"CONF.MainResource.Global\_Variables.BOOLVAR"

e.g. INT type single tag in a Local Worksheet:

"MainProgram.MainProgramV.INTVAR"

e.g. DINT type bit address: "MainProgram.MainProgramV.DINTVAR.30"

- e.g. REAL type 3D array: "MainProgram.MainProgramV.REALARRAY[1].[2].[3]"
- e.g. DINT from a TIMER structure:"MainProgram.MainProgramV.TIMERVAR.PRE"

e.g. BOOL from a User Defined Structure :

"CONF.MainResource.Global\_Variables.USERSTRUCTURE\_

A.USERSTRUCTRE\_B.MYTIMER.EN"

- <span id="page-26-2"></span>\*2 Array Dimensions: If a "Variable" is an array it has a defined size. It is possible to create multidimensional arrays. In the above example up to 3D arrays are shown, but more is also possible.
- \*3 BOOL type arrays: The External Device address must start on bit 0. e.g. %MX1.100.0
- \*4 STRING type: Array access is not possible. Also the "STRING" cannot be used as part of a structure.

#### **NOTE** • When specifying the address of the Eternal Device directly, always use a setting within the specified AT range of the ladder software. We recommend using an AT-specified- variable for the External Device used on the Display. Please refer to the Micrex-SX Series D300Win <Reference> Users Manual by Fuji Electric Co., Ltd. for details of specifying the AT range and how to set it. When using a variable that is not AT-specified, variable needs to be imported again and screen transfer needs to be executed if ladder program or variable is changed.

- Always use a system area and reading area within the specified AT range.
- Use high performance CPU system area with an address of %MW1.2048 or later.
- Please refer to the GP-Pro EX Reference Manual for system data area.
	- Cf. GP-Pro EX Reference Manual "Appendix 1.4 LS Area (Direct Access Method)"
- Please refer to the precautions on manual notation for icons in the table.

)"Manual Symbols and Terminology"

To use a variable and Derived Data Type that were set by D300win with the GP-Pro EX, CSV file and IEC file need to be imported.

CSV file and IEC file are exported by D300win.

Imported data is saved as variable data.

• Defined variable data can be used only with this driver. Therefore, variable data defined with **NOTE** other drivers cannot be used with this driver. In the same way, variable data defined with this driver cannot be used with other drivers.

#### Variable List Enter the file name of the variable data. Variable Data Name VarData01 Select data type to be listed. List Type Variables  $\overline{\mathbf{v}}$ Select a worksheet where the variable is registered. Worksheet LADDER, LADDERV  $\overline{\mathbf{r}}$ **BOOL\_000C** Add  $\blacktriangle$ Operation buttons. After selecting the data in the  $DINT_0000$ [List], adding, deleting, or editing can be executed INT 0000 Delete BOOL KIXO ⊟-STRUCT1 here. ÷ [0] Edit [View] indicates the content of data. 中 [1]  $\dot{E}$  [2] View [Import] imports variables and data type. ம் [3]  $+$  [4] Import  $\overline{\pm}$  [5] ந். [6] The cursor is moved to the variable, and data type 亩 [7] and comments are displayed. 中 [8] ⊕ [9] ≟⊢[10] Variable, data type, array, and worksheet that are —<br>⊞∙[11]  $\mathbf{r}$ registered in the variable data are displayed.0K Cancel

### ■ Setting Items of [Variable] List Dialog Box

# **Inporting Variable and Data Type**

- 1 Set variable, data type, array, and worksheet with D300win. Version of D300win that is supported is V3.1.0.0 or later.
- 2 Select [Export] from the [File] menu and select the data to be exported.

Data below needs to be exported.

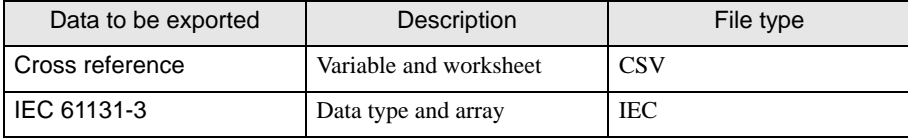

3 Make [Individual Device Settings] dialog box displayed with the GP-ProEX, and put a check to [Use Variable Data]. Then click [New].

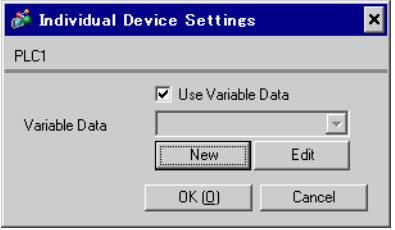

4 Enter the name of variable data to save the setting in the [Variable Data Name].

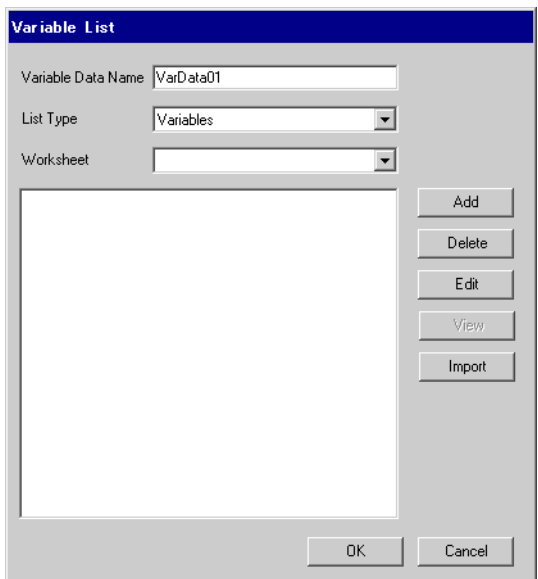

5 Click [Import] to import CSV file and IEC file that were exported in the Procedure 2.

Import IEC file first followed by CSV file.

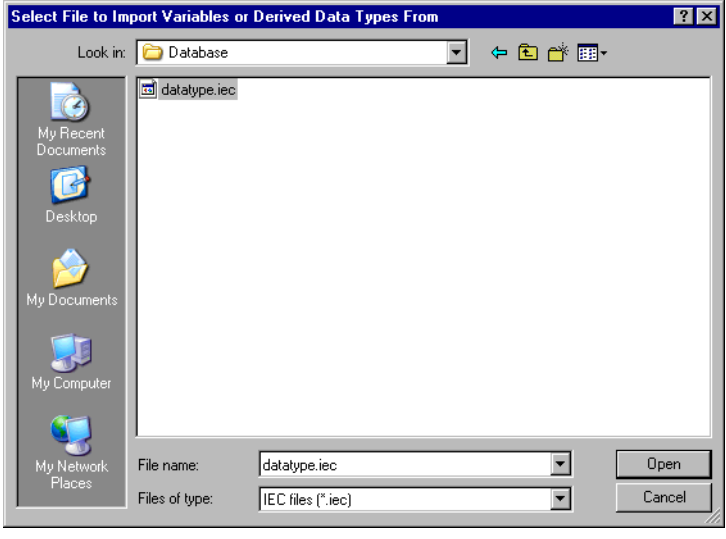

### NOTE

• When CSV file including variable with the user-defined data type is imported prior to IEC file, an error, "Unknown Data Type was found" is displayed and variable is not imported. Import IEC file first in order to register the user-defined data type.

6 Confirm the registered data and click [OK].

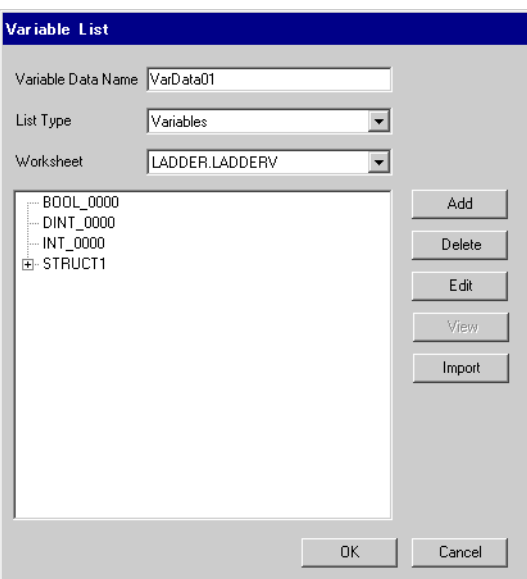

### <span id="page-30-0"></span>Making New Variable Data

If variable data is not imported, make variable data using the following procedures.

#### ◆ Making Variable

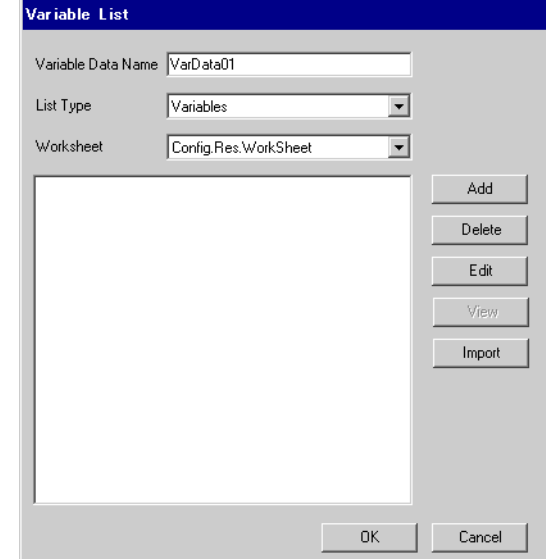

1 Select "Variables" from the [List Type] of the [Variable List] dialog box.

2 Click [Add] to display [Variable] dialog box.

NOTE

• To add a variable, the worksheet needs to be set.

Make the worksheet before making the variable.

```
)"  Making a Worksheet" (page 34)
```
3 Enter "Name", "Data Type", "Address" and "Comment" and click [OK].

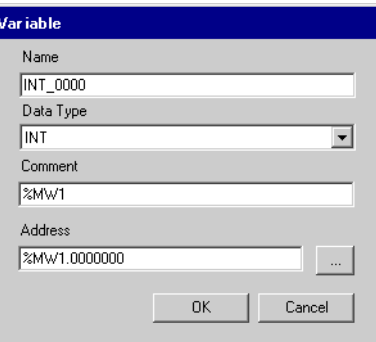

- Making Derived Data Type
- 1 Select "Structures" from the [List Type] of the [Variable List] dialog box.

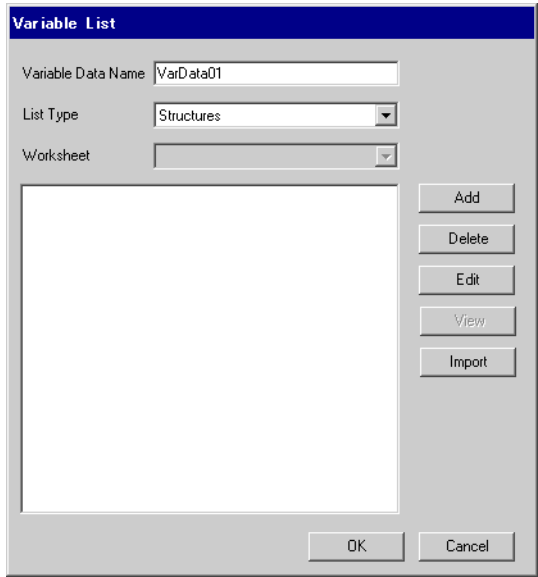

- 2 Click [Add] to display [Derived Data Type (Structure)] dialog box.
- 3 Enter the "Name" of the member and "Data Type" to be included in "Derived Data Type Name" and data type and click [OK].

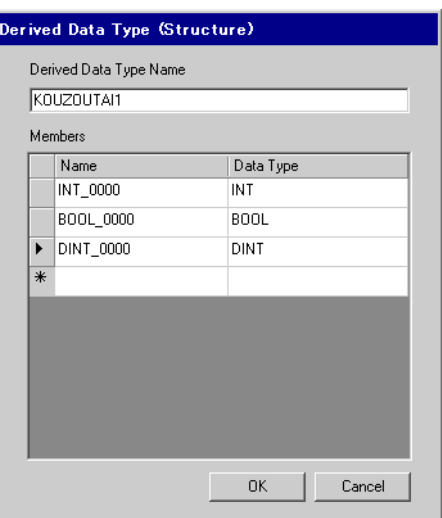

### Making an Array

1 Select "Arrays" from the [List Type] of the [Variable List] dialog box.

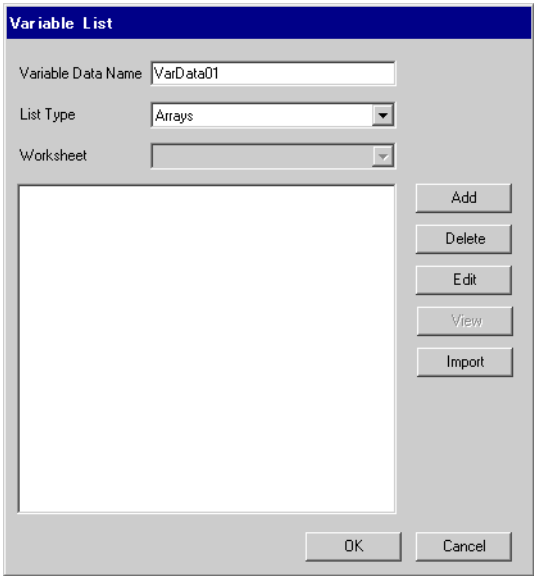

- 2 Click [Add] to display [Derived Data Type (Array)] dialog box.
- 3 Enter "Array Name", "Data Type", "Start Element" and "End Element" and click [OK].

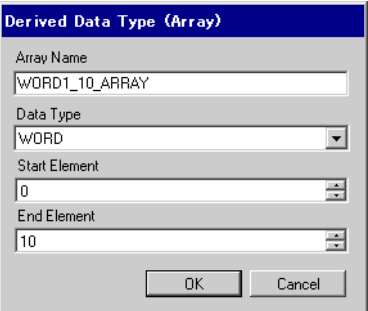

- <span id="page-33-0"></span>Making a Worksheet
- 1 Select "Worksheets" from the [List Type] of the [Variable List] dialog box.

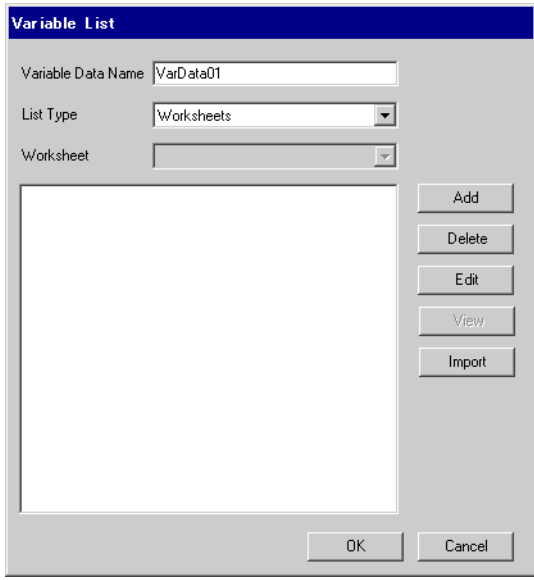

- 2 Click [Add] to display [Worksheet] dialog box.
- 3 Enter "Configuration", "Resource/Program" and "Worksheet" and click [OK].

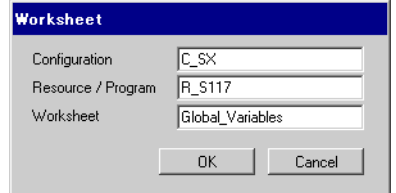

# <span id="page-34-0"></span>7 Device Code and Address Code

Use device code and address code when you select "Device Type & Address" for the address type in data displays.

NOTE

• When using a variable, device code and address code cannot be used.

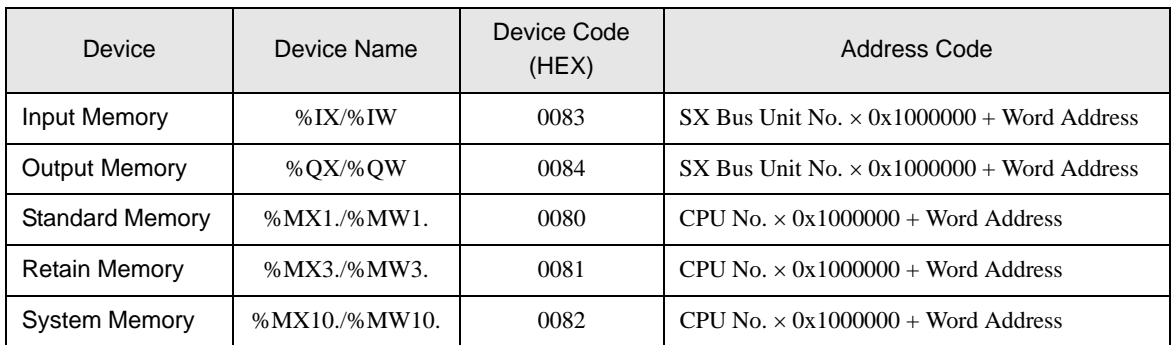

# <span id="page-35-0"></span>8 Error Messages

Error messages are displayed on the screen of Display as follows: "No. : Device Name: Error Message (Error Occurrence Area)". Each description is shown below.

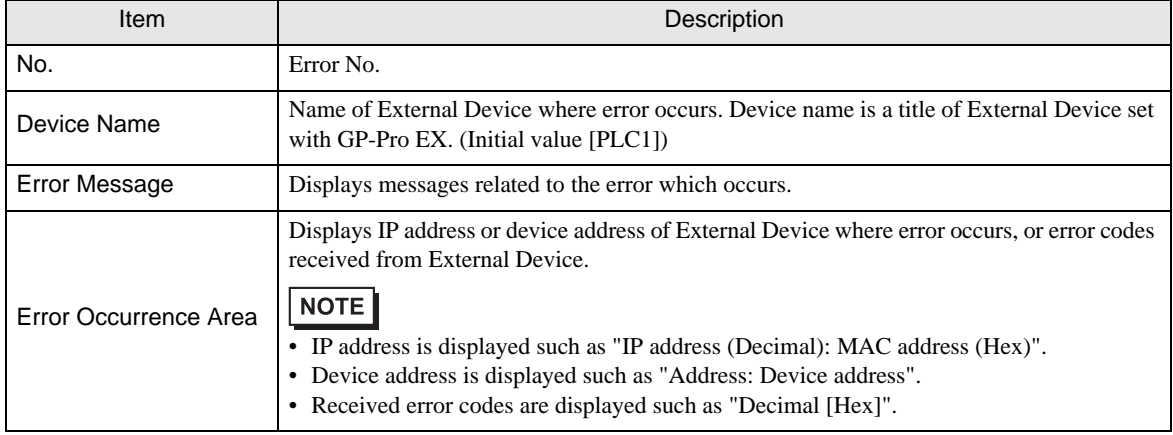

### Display Examples of Error Messages

"RHAA035: PLC1: Error has been responded for device write command (Error Code: 2 [02H])"

• Refer to your External Device manual for details on received error codes. NOTE • Refer to "When an error is displayed (Error Code List)" in "Maintenance/Troubleshooting Manual" for details on the error messages common to the driver.

# **E** Error Code Unique for Driver

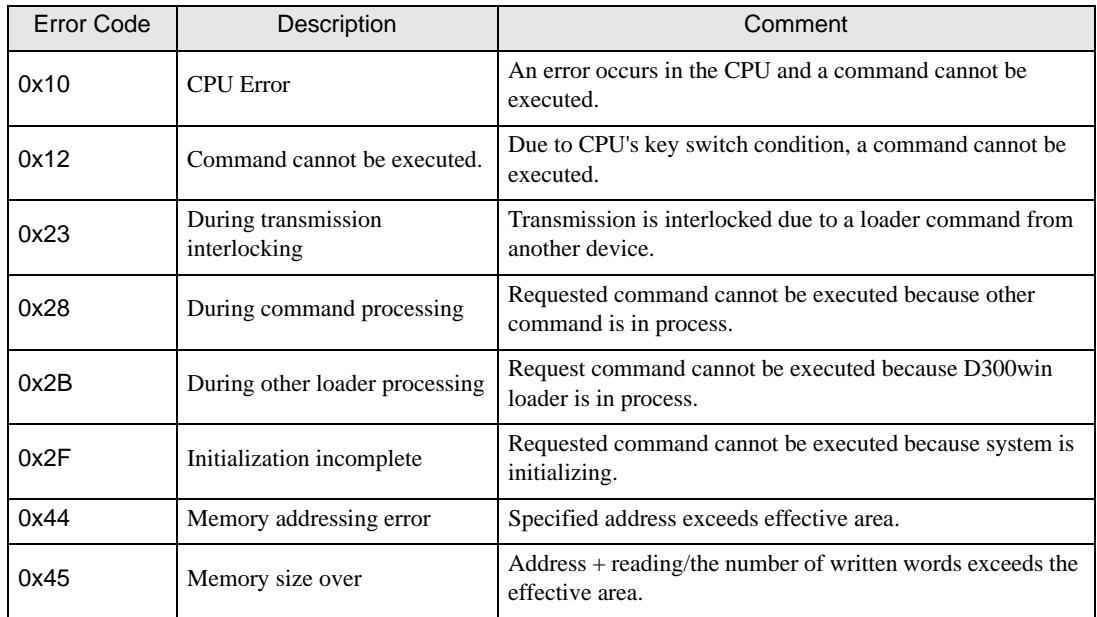

# **Error Message Unique for Driver**

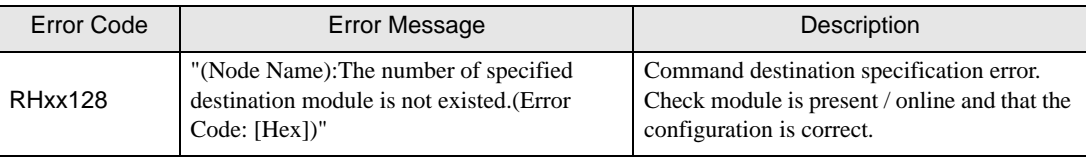